# **Инструкция по оплате за систему «Күндөлүк» КҮНДӨЛҮК БЕЗ КОМИССИИMegaPay** Введите лицевой счет ධ តំ Образование Күндөлүк-оплата за информац... Оплата Сумма оплаты *Здесь Вы вводите логин ребенка*

### **Прием оплат через мобильное приложение MegaPay**

- 1. В приложении выбрать раздел Оплата Образование
- 2. Выбрать **«Күндөлүк – оплата за информационно-образовательные услуги»**
- 3. Ввести лицевой счет ребенка **(это логин ребенка, его можно найти в профиле ребенка)**
- 4. Проверить правильность данных и оплатить

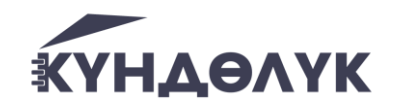

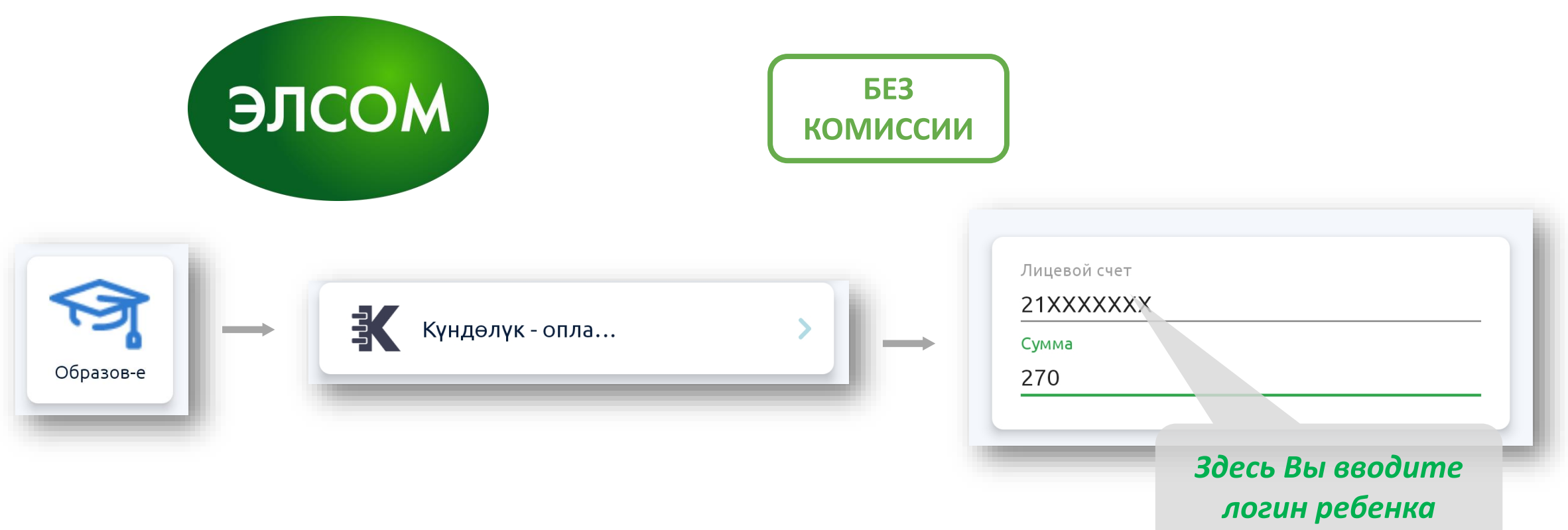

#### **Прием оплат через мобильное приложение ЭЛСОМ**

- 1. В приложении выбрать раздел Услуги Образование
- 2. Выбрать **«Күндөлүк – оплата за информационно-образовательные услуги»**
- 3. Ввести лицевой счет ребенка **(это логин ребенка, его можно найти в профиле ребенка)**
- 4. Проверить правильность данных и оплатить

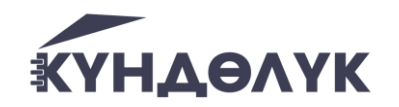

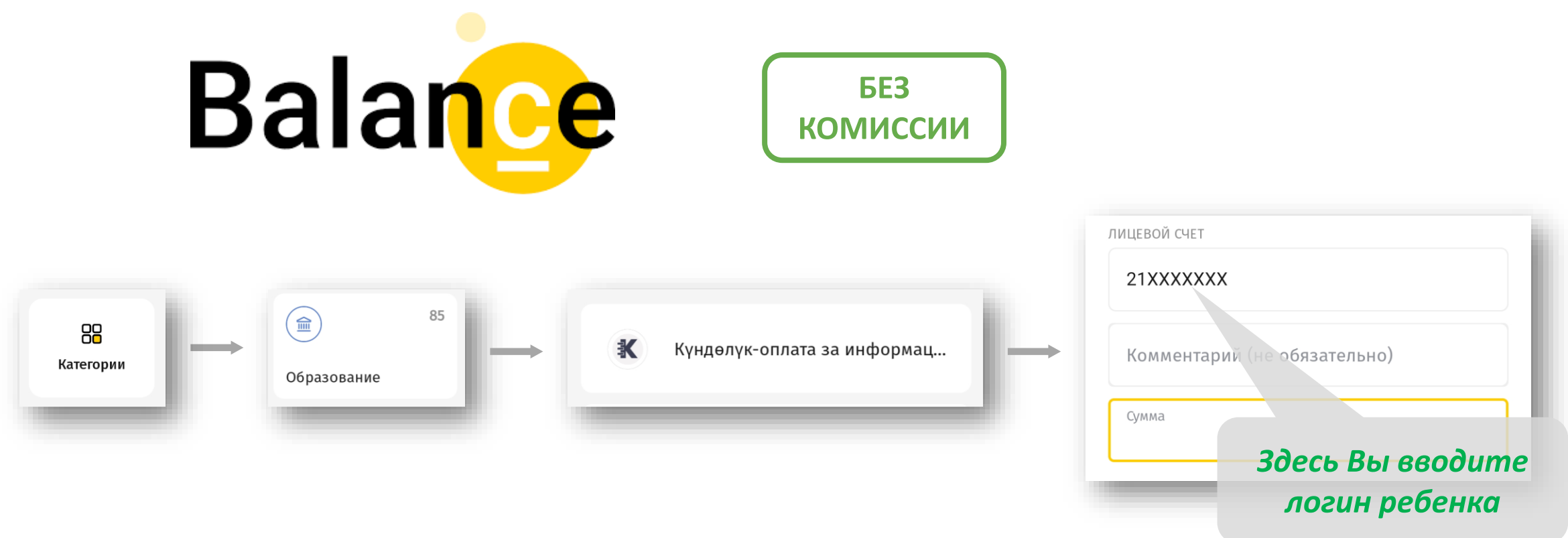

#### **Прием оплат через мобильное приложение Баланс.кг**

- 1. В приложении выбрать раздел Категории Образование
- 2. Выбрать **«Күндөлүк – оплата за информационно-образовательные услуги»**
- 3. Ввести лицевой счет ребенка **(это логин ребенка, его можно найти в профиле ребенка)**
- 4. Проверить правильность данных и оплатить

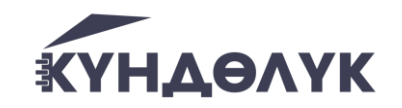

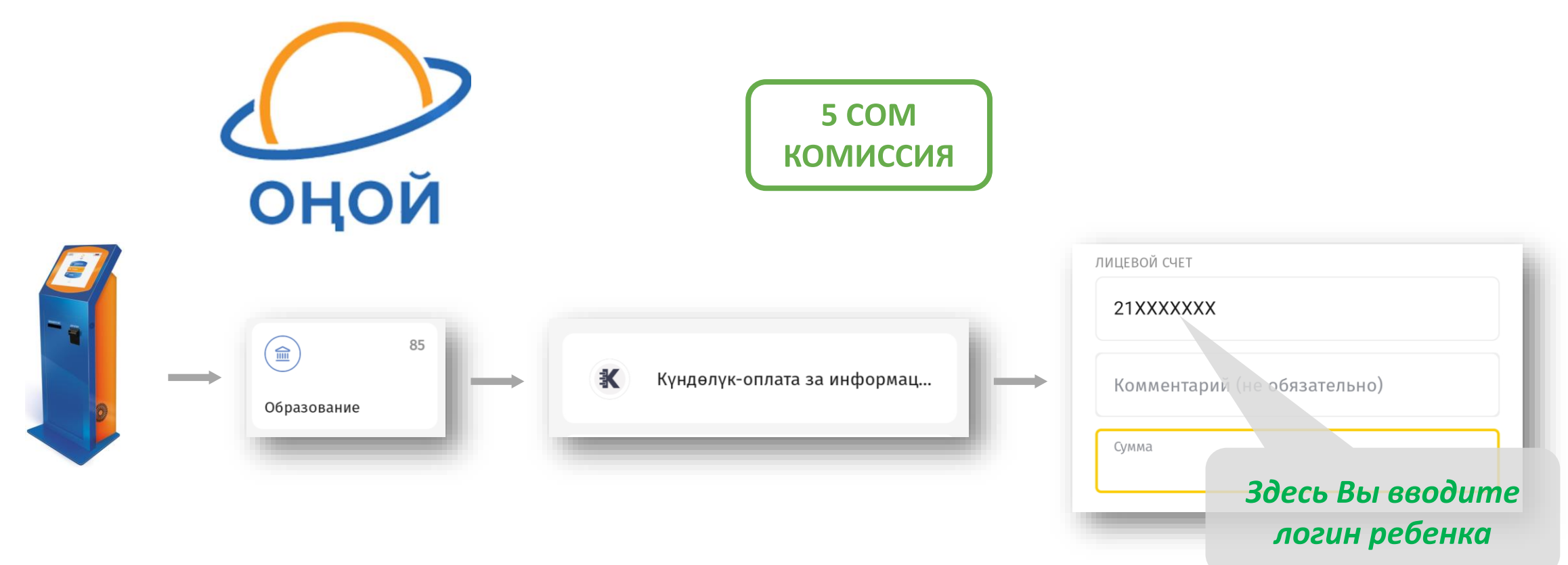

### **Прием оплат через мобильные терминалы ОҢОЙ**

- 1. В терминале выбрать раздел Категории Образование
- 2. Выбрать **«Күндөлүк – оплата за информационно-образовательные услуги»**
- 3. Ввести лицевой счет ребенка **(это логин ребенка, его можно найти в профиле ребенка)**
- 4. Проверить правильность данных и оплатить

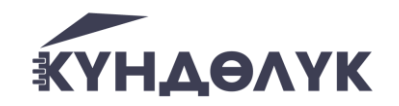

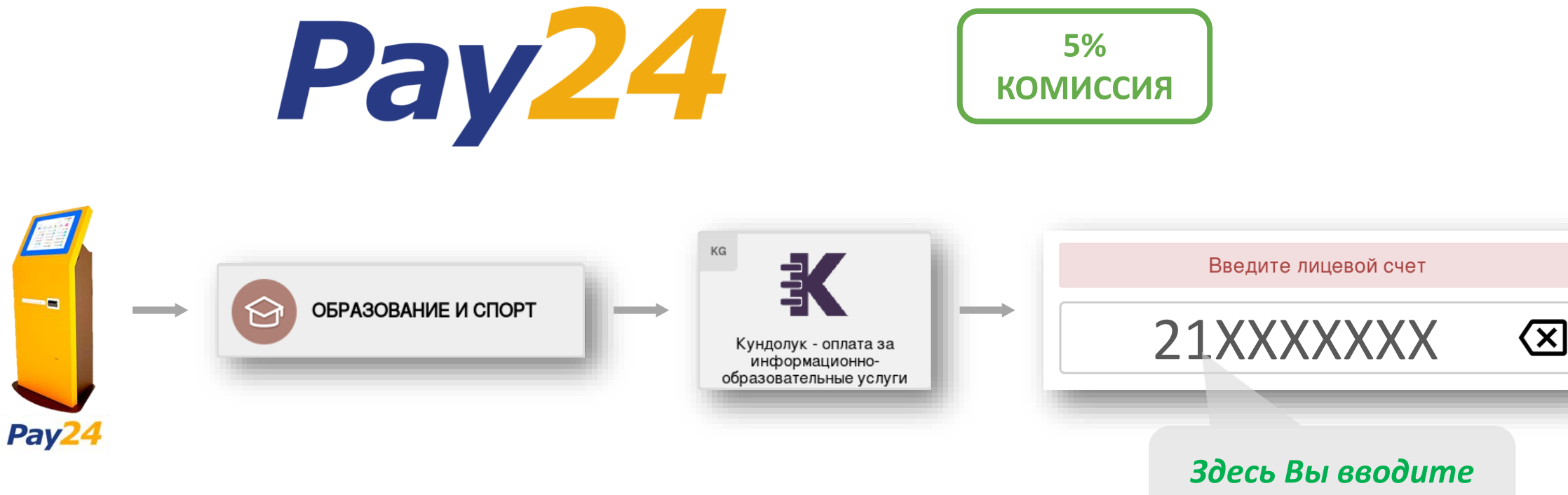

*логин ребенка* 

#### **Прием оплат через мобильные терминалы Pay24**

- 1. В терминале выбрать раздел ОБРАЗОВАНИЕ И СПОРТ
- 2. Выбрать **«Күндөлүк – оплата за информационно-образовательные услуги»**
- 3. Ввести лицевой счет ребенка **(это логин ребенка, его можно найти в профиле ребенка)**
- 4. Проверить правильность данных и оплатить